## 利用者追加方法

ユーザ追加方法(招待する人)

#### 招待する人(ID登録済みユーザ)

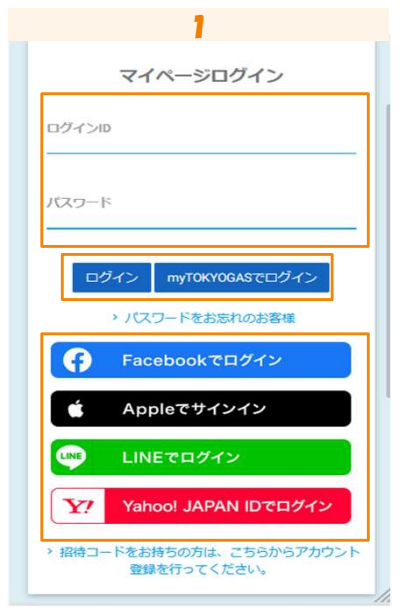

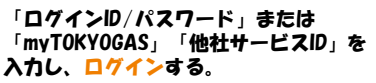

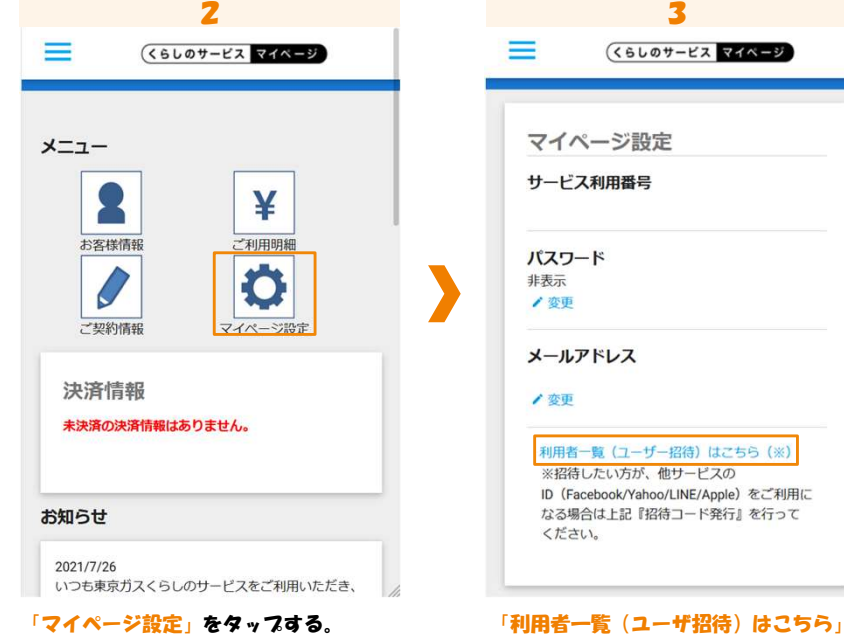

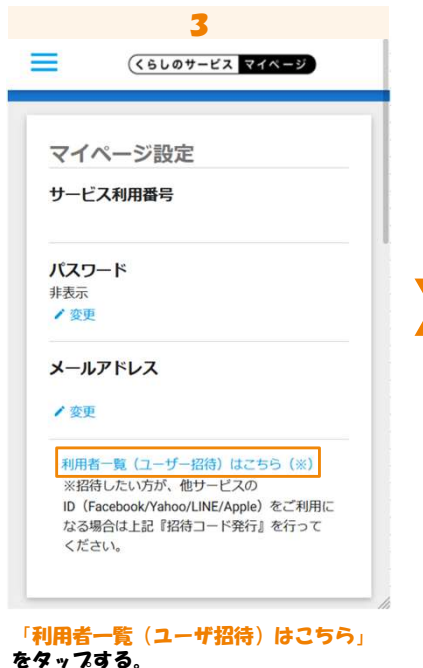

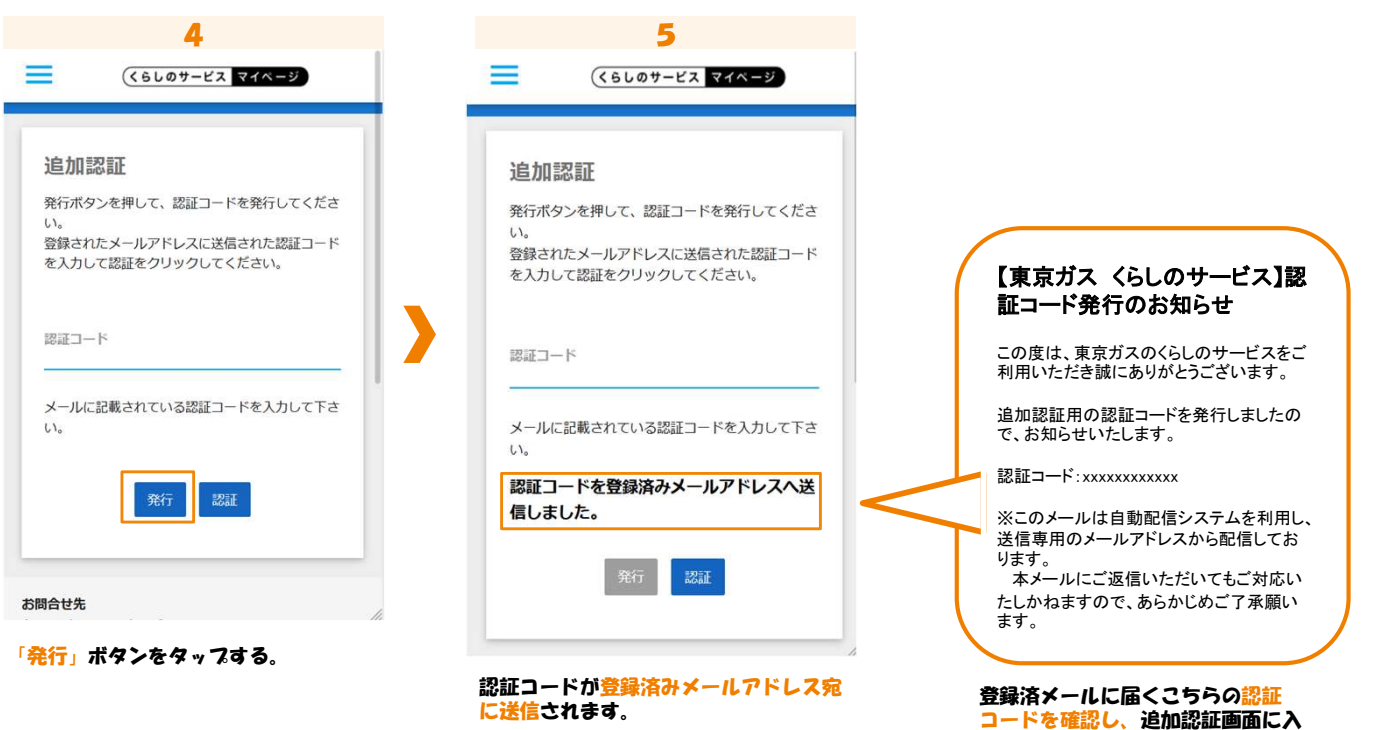

力するためコピーしてください。

### 1

# 利用者追加方法

### ユーザ追加方法(招待する人)

#### 招待する人(ID登録済みユーザ)

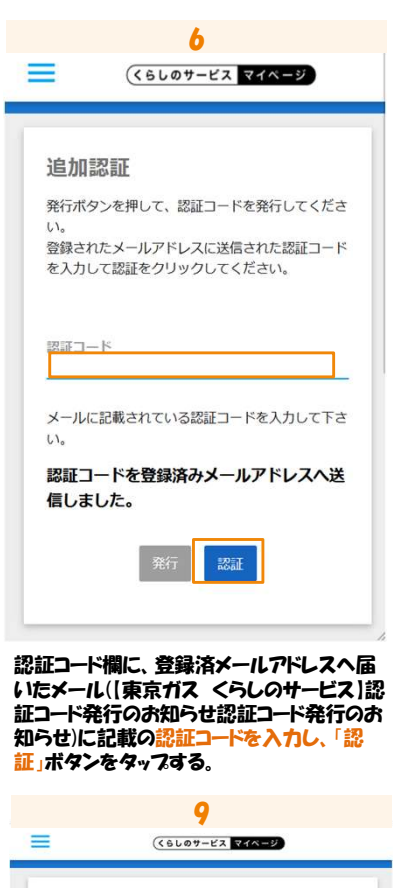

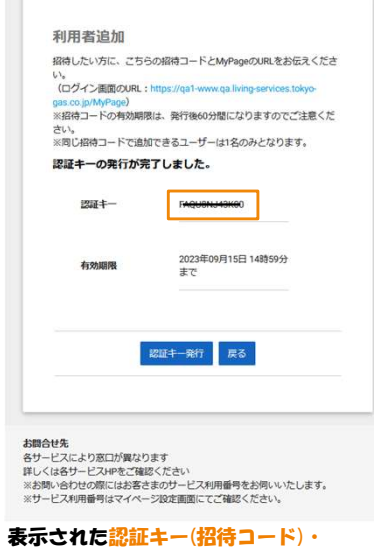

#### ログイン画面のURLを「招待される方」 へお伝えください。 (認証キー(招待コード)の有効期限は発行 後60分となりますのでご注意ください)

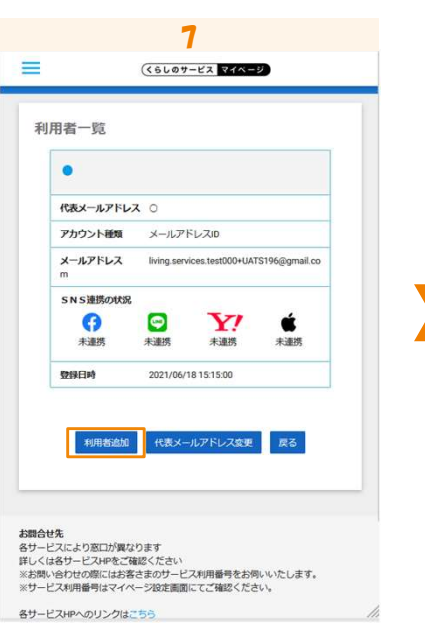

「利用者追加」ボタンをタップする。

### $rac{8}{(61.01-x)^2}$  $\equiv$ 利用者追加 <br>招待したい方に、こちらの招待コードとMyPageのURLをお伝えくださ 、ロッィン画画のont:https://gai-www.qainhig-aarticles.com/o<br>gas.co.jp/MyPage)<br>※招待コードの有効期限は、発行後60分間になりますのでご注意くだ さい。<br>※同じ招待コードで追加できるユーザーは1名のみとなります。 24年 **Ay ON 188 199** | 認証キー発行 戻る お問合せ生 お開合せ先<br>各サービスにより窓口が異なります<br>詳しくは各サービスHPをご確認ください<br>※お問い合わせの際にはお客さまのサービス利用番号をお伺いいたします。<br>※サービス利用番号はマイページ設定面面にてご確認ください。 各サービスHPへのリンクはこちら<br>よくある質問・お問合せはこちら サイトマップ | このサイトのご利用について | 個人情報のお取り扱いについて / 「認証キー発行」ボタンをタップする。

# 利用者追加方法

ユーザ追加方法(招待される人)

### 招待される人

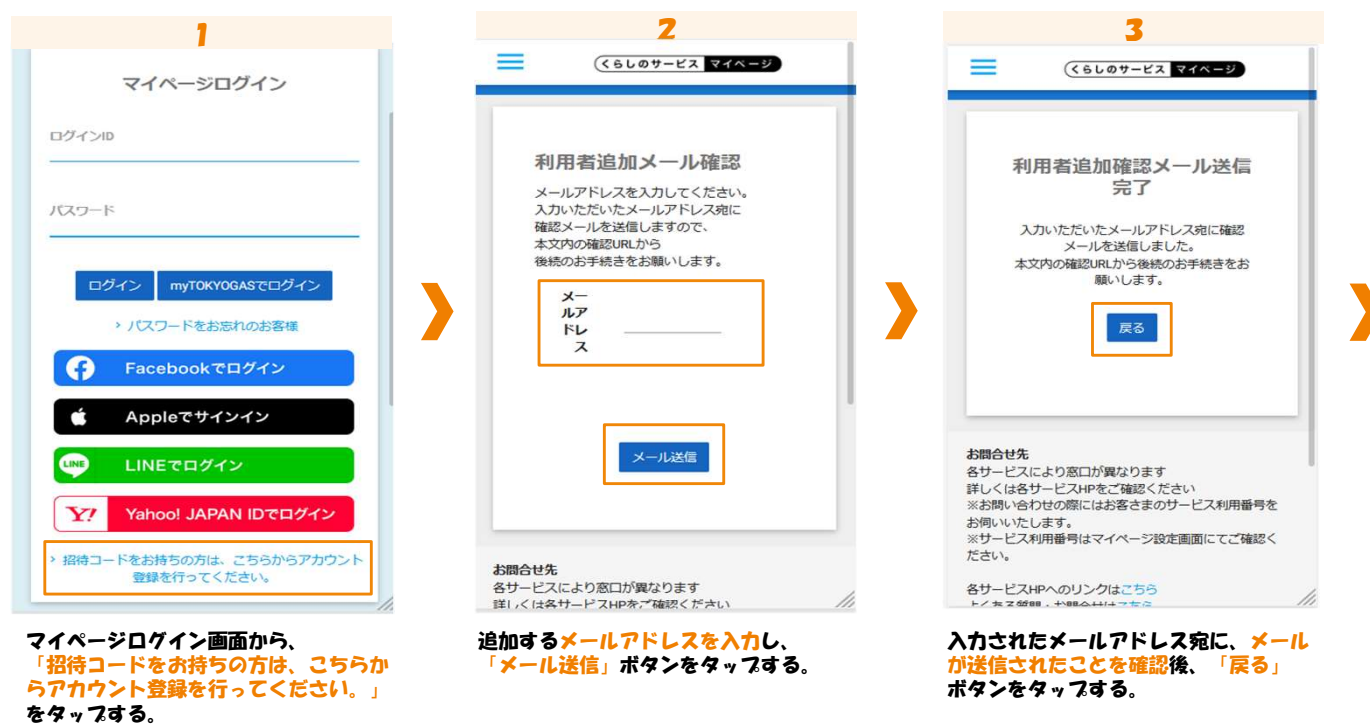

4 5 = (くらしのサービス マイページ) 【東京ガス くらしのサービス】 ユーザ追加用URLのお知らせ利用者追加認証キー確認 招待コードを入力し、ご利用になりたい他サービス のボタンを押下してください。 以下のURLにアクセスしユーザー追加の手続 ※いずれの他サービスのIDもご利用ではない場合 き完了をお願いします。 は. 「新規アカウント発行」ボタンをクリックしてくだ さい。 https://qa1-www.qa.livingservices.tokyo-gas.co.jp/MyPage 認証キー /useraddauth?scpl=7180fbb0cb253ff7 f3473b2c934c28b724637bdb40d05bc a007dc29501ea31cd ※このメールは自動配信システムを利用し、 G Facebookでログイン 送信専用のメールアドレスから配信しており ます。 Appleでサインイン 本メールにご返信いただいてもご対応い たしかねますので、あらかじめご了承願いま LINEでログイン す。 <お問合せ先> Y Yahoo! JAPAN IDでログイン 新規アカウント発行 追加される利用者宛に、上記メールが 届くので、メール内のURLをタップす myTOKYOGASでログイン る。 認証キー(招待コード)を入<mark>力し、ご利</mark><br>用になるIDをお選びください · なるIDをおき 「新規アカウント発行」を選択する

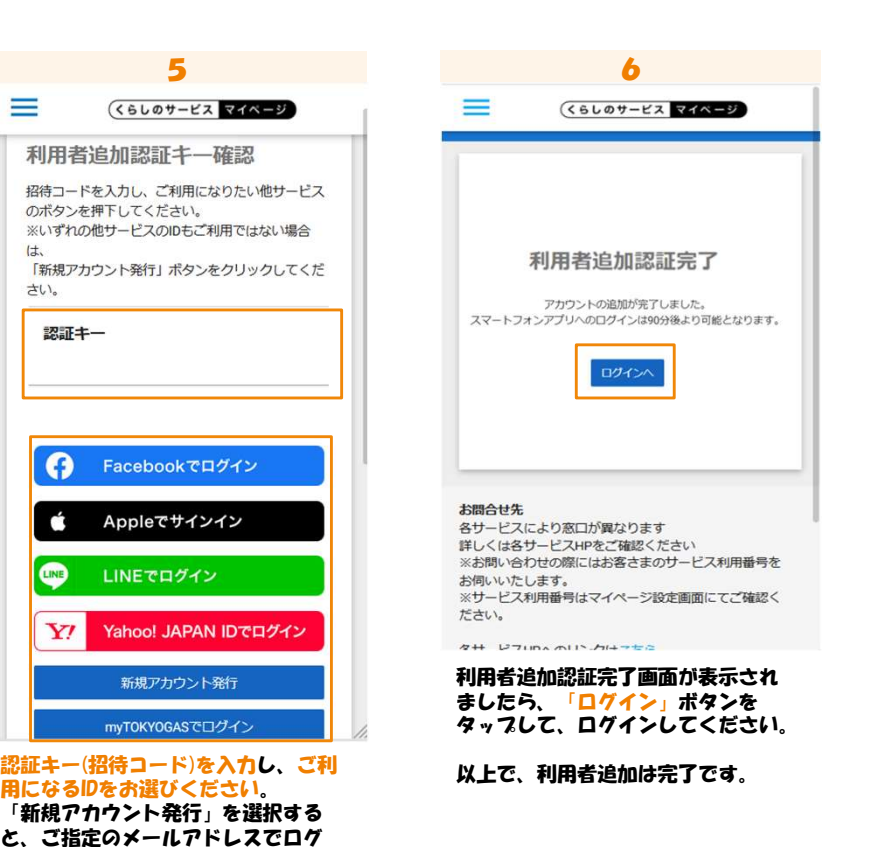

インできます。